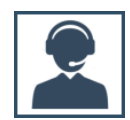

### **ACTUALIZACIÓN DE LOS MÓDULOS DE SIABUC9**

*Centro SIABUC* constantemente publica actualizaciones de los diferentes módulos que conforman SIABUC9, estas actualizaciones corresponden a corrección de errores y mejora o inclusión de funcionalidades para un funcionamiento óptimo de SIABUC9.

La actualización de cada módulo se realiza a través de dos modalidades **[manual](#page-0-0)** o **[automática](#page-4-0)**, esta última permite notificar a los usuarios de SIABUC9 la existencia de una nueva actualización del módulo y agilizar el proceso de actualización realizando la descarga directamente en el equipo.

## ACTUALIZACIÓN MANUAL

<span id="page-0-0"></span>A continuación se proporcionan las instrucciones y consideraciones que se deben tener en cuenta para la actualización correcta de cada uno de los módulos vía manual.

#### **CONSIDERACIONES PREVIAS**

- Contar con conexión a Internet.
- Verificar que la versión del módulo (fecha entre corchetes), por ejemplo *[20180525]* corresponda a una fecha anterior al paquete de actualización a descargar; de lo contrario no sería necesaria la actualización.
- La versión del módulo está disponible en la parte superior de la ventana de inicio de sesión o en la barra flotante del módulo, del lado derecho del usuario que inició sesión, ver ilustraciones 1 y 2.
- Los únicos módulos que se actualizan en el equipo servidor de SIABUC9 son Administración y Conversión.

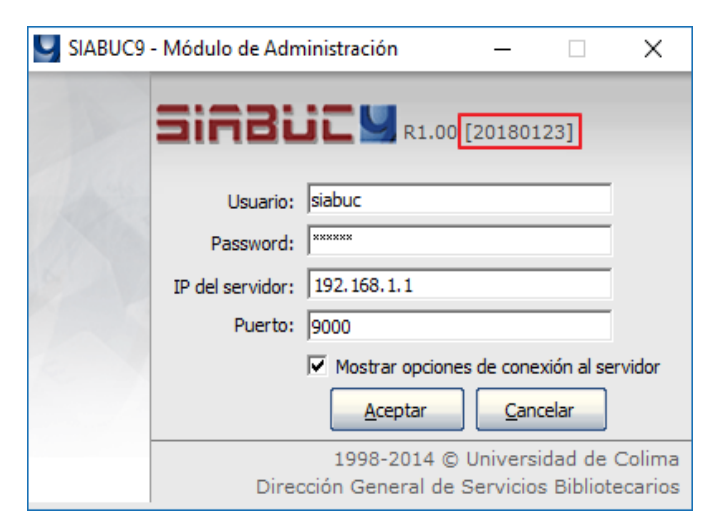

*Ilustración 1. Versión de actualización del módulo*

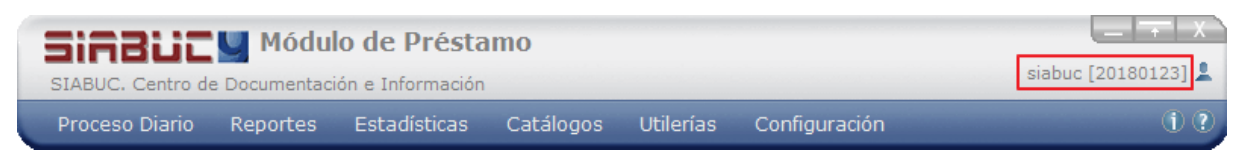

*Ilustración 2. Barra flotante del módulo de préstamo.*

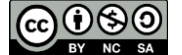

## iineiüi

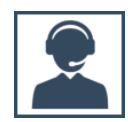

#### **INSTRUCCIONES**

- 1. Ir a la página web de SIABUC **[http://siabuc.ucol.mx](http://siabuc.ucol.mx/)** a través de un navegador web (Firefox o Chrome preferentemente).
- 2. Ir a la sección *Descargas* y proporcionar la *clave de usuario* de la licencia o *correo registrado* para iniciar sesión.

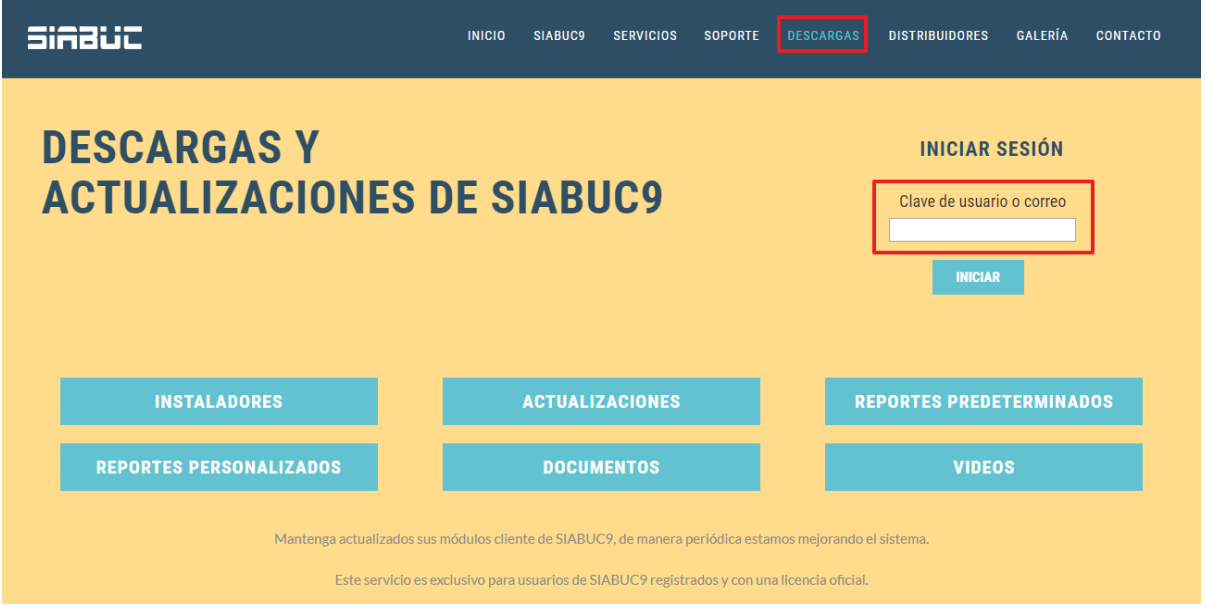

*Ilustración 3. Sección Descargas*

3. Dar clic a la opción *Actualizaciones*, donde posteriormente se mostrará la lista correspondiente a las actualizaciones disponibles para cada módulo.

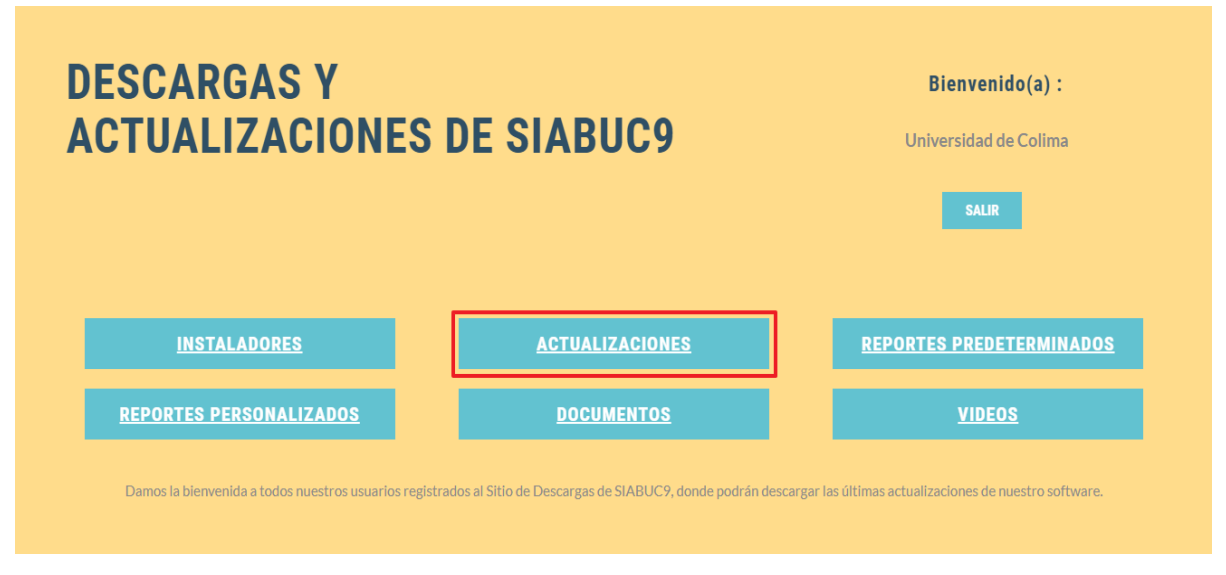

*Ilustración 4. Opción Actualizaciones*

4. Ubicar la actualización correspondiente al módulo y dar clic sobre el enlace *Descargar*, posteriormente esperar a que se finalice la descarga.

**NOTA.** Dependiendo del navegador que se utilice, es posible que se solicite especificar la ruta para la descarga del paquete de actualización.

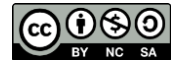

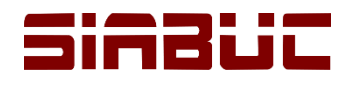

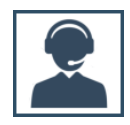

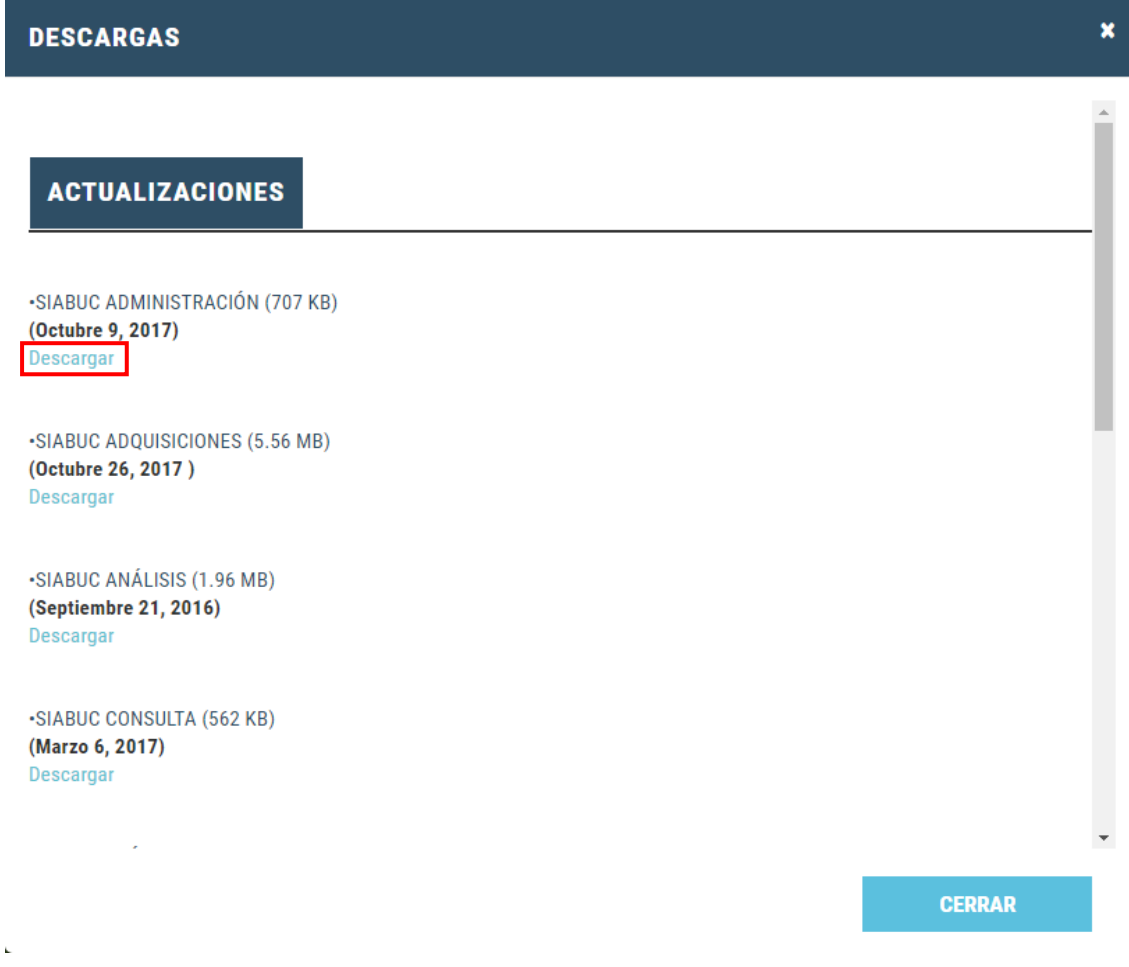

*Ilustración 5. Descarga de la actualización de un módulo de SIABUC9*

5. Al finalizar la descarga, *descomprimir* el paquete de actualización y *copiar los archivos*  almacenados.

#### **IMPORTANTE**

Antes de descomprimir el paquete de actualización, verificar que el archivo no este bloqueado mediante las siguientes instrucciones:

- **1.** Dar clic derecho sobre el archivo de actualización (.zip) y seleccionar la opción *Propiedades.*
- **2.** Si se muestra el **botón o casilla** *Desbloquear*; dar clic sobre el botón o casilla según sea el caso y guardar los cambios a través de los botones *[Aplicar]* y *[Aceptar]*.
- **3.** En caso contrario cerrar la ventana de *Propiedades* y continuar con el procedimiento para actualizar.

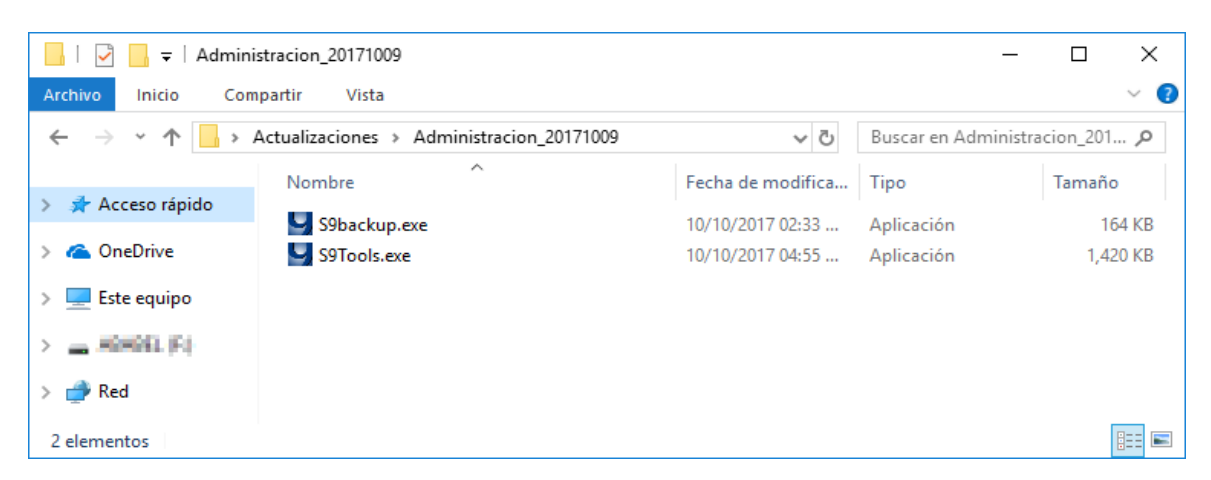

*Ilustración 6. Archivos de actualización*

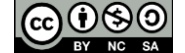

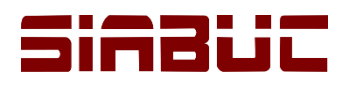

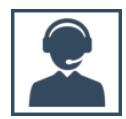

- 6. Ir a la *ruta de instalación de SIABUC9*, generalmente *C:\Archivos de programa\SIABUC9* y pegar los archivos extraídos en el punto anterior.
- 7. Posteriormente se mostrará un mensaje como en la ilustración 7, donde deberá dar clic en la opción *Reemplazar los archivos en el destino*, para remplazar los archivos anteriores con los nuevos.

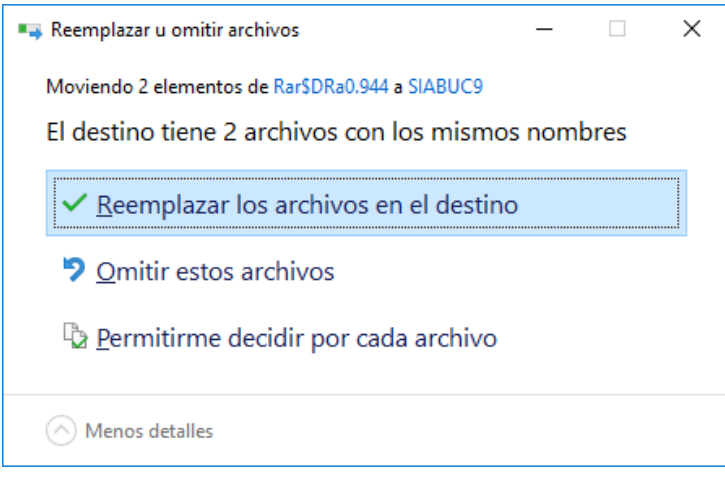

*Ilustración 7. Remplazar archivos*

8. Iniciar el módulo actualizado con *privilegios de administrador de Windows*, para ello dar clic derecho y seleccionar la opción *Ejecutar como administrador*. Posteriormente proporcionar los datos de una cuenta de tipo *Superusuario* para completar el proceso de actualización; preferentemente se recomienda utilizar la cuenta de usuario correspondiente a la instalación de SIABUC9.

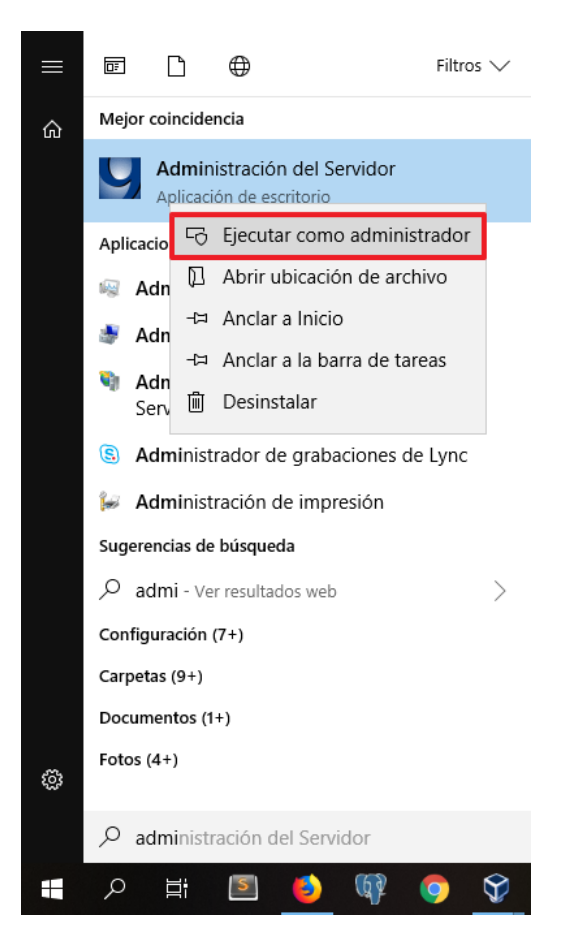

*Ilustración 8. Iniciar módulo como administrador de Windows*

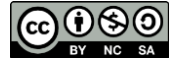

<span id="page-4-0"></span>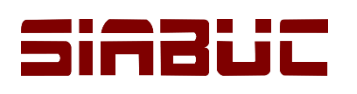

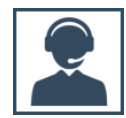

#### ACTUALIZACIÓN AUTOMÁTICA

#### **CONSIDERACIONES PREVIAS**

- Configurar la descarga automática de actualizaciones (beta u oficiales) en el *módulo de administración*, ver *ANEXO I – [Configuración de actualizaciones automáticas](#page-7-0)*
- Contar con *conexión a Internet* en el equipo para realizar la actualización.
- Verificar que la aplicación *s9updater.exe* se encuentre en la ruta de instalación de SIABUC9 en el equipo de cómputo.

#### **INSTRUCCIONES**

1. Si existe una *actualización disponible*, al iniciar sesión en el módulo se apreciará un *mensaje* donde se indica que hay una actualización nueva, ver *ilustración 9*. Para comenzar con el proceso de actualización dar clic en el botón *[Sí]* del mensaje, al seleccionar el botón *[No]* el proceso de actualización se cancela y se iniciará el módulo normalmente.

**NOTA.** Si el usuario con el que se inició el módulo, no corresponde a una cuenta de superusuario se visualizará un mensaje indicando que se requieren permisos de superusuario para realizar la descarga. Para lo anterior se recomienda iniciar el módulo con una cuenta de superusuario para realizar la actualización.

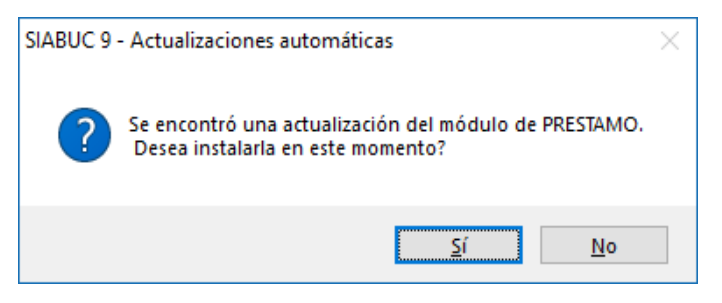

*Ilustración 9. Notificación de nueva actualización disponible*

2. Como parte del proceso se comenzará con la *descarga del paquete de actualización*, es necesario esperar a que se finalice la descarga para continuar.

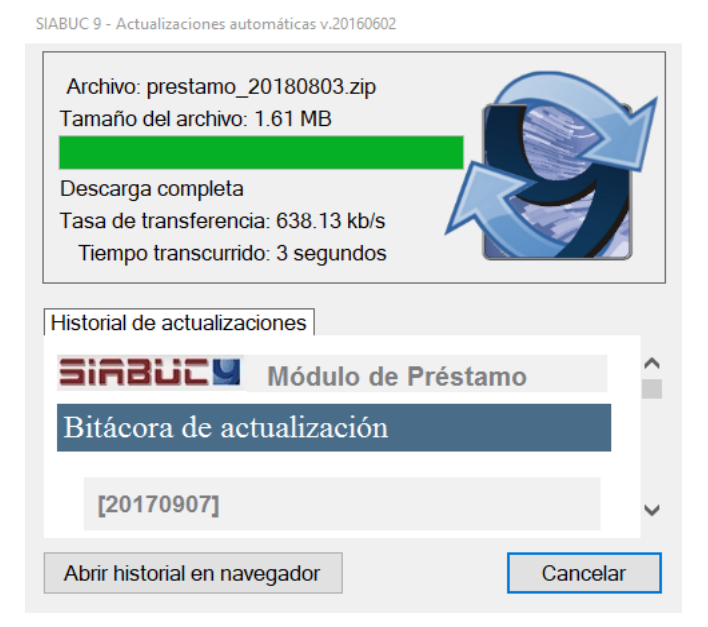

*Ilustración 10. Descarga de actualización del módulo*

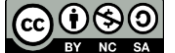

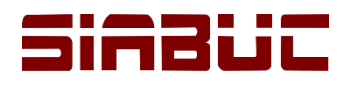

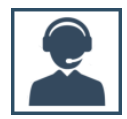

3. Al finalizar la descarga se mostrará un mensaje indicando que el módulo se encuentra en ejecución, para cerrar el módulo y aplicar la actualización dar clic en el botón *[Si]*.

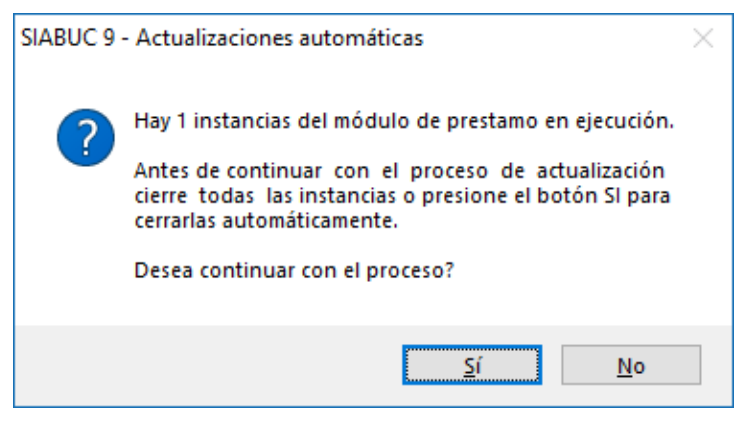

*Ilustración 11. Cerrar instancias abiertas del módulo*

4. Si no se presentó ningún problema durante la actualización, se mostrará un mensaje indicando que la actualización se realizó correctamente, ver *ilustración 12*. Para finalizar el proceso actual, dar clic en el botón *[Aceptar]* del mensaje y posteriormente en la opción *[Finalizar]* de la ventana de actualización.

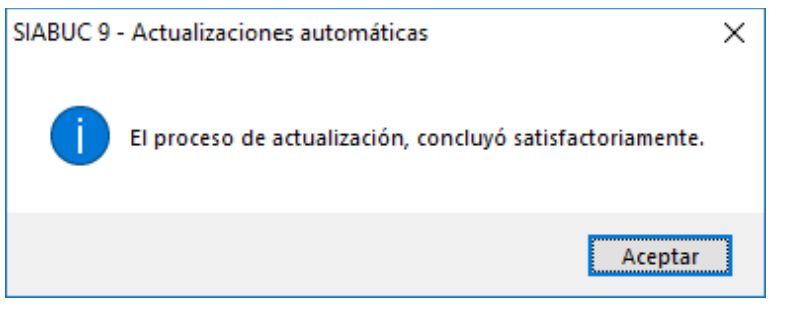

*Ilustración 12. Notificación de actualización automática correcta*

5. Al finalizar se mostrará el inicio de sesión del módulo que recién se ha actualizado.

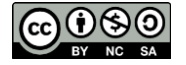

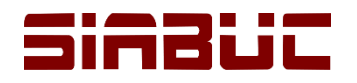

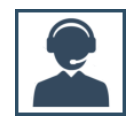

# ANEXOS

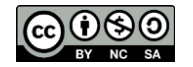

<span id="page-7-0"></span>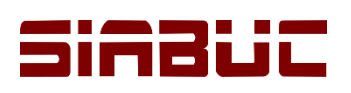

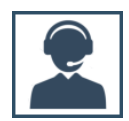

### **ANEXO I – Configuración de actualizaciones automáticas**

Para realizar la actualización de los módulos de manera automática, es necesario que previamente se realice la siguiente configuración:

1. Ir a la opción *Herramientas* del módulo de administración y seleccionar la *pestaña Actualizaciones*.

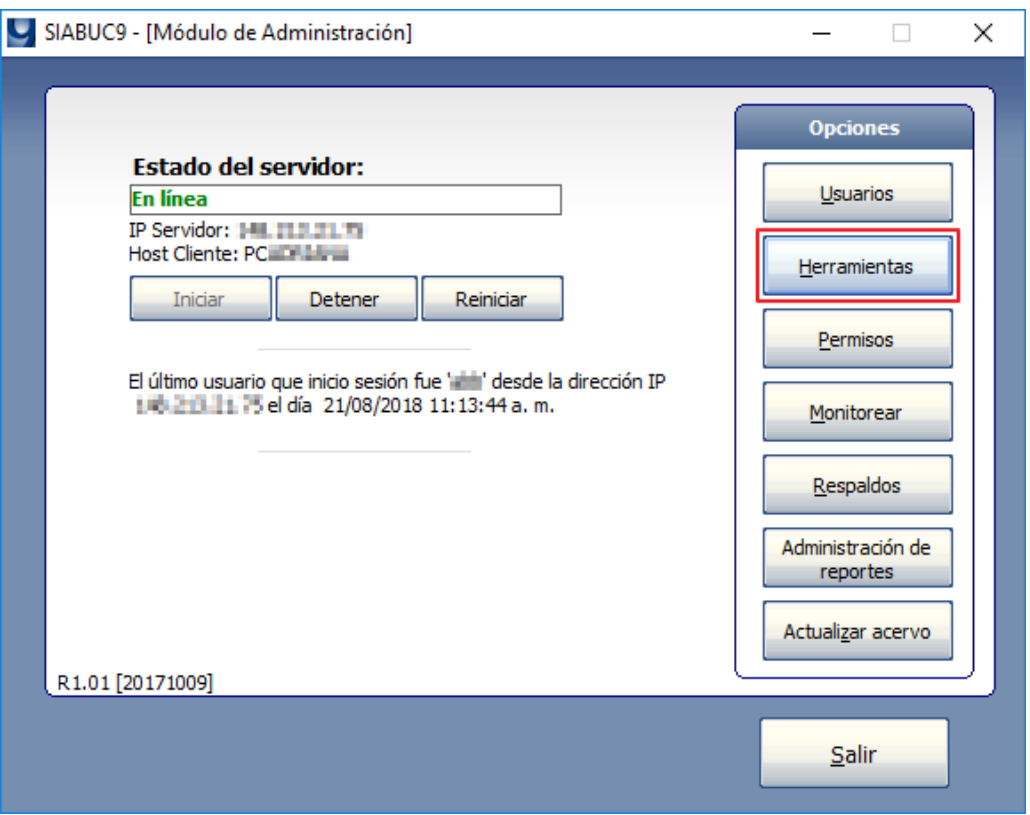

*Ilustración 13. Opción Herramientas del módulo de administración*

2. Marcar la casilla *Descargar actualizaciones oficiales* para configurar la descarga de actualizaciones oficialmente publicadas por Centro SIABUC. Si adicionalmente también se desea realizar la descarga de actualizaciones que se encuentran en proceso de prueba, marcar la casilla *Descargar actualizaciones beta*.

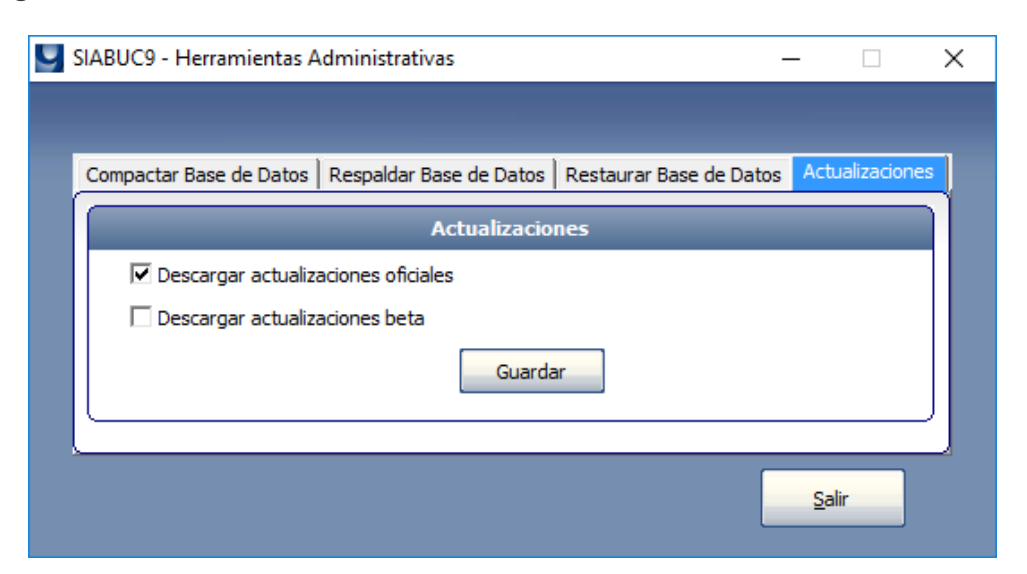

*Ilustración 14. Configuración de actualizaciones automáticas*

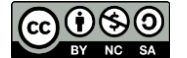

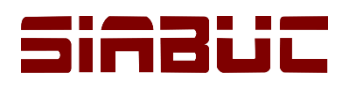

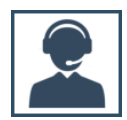

- 3. Para aplicar las configuraciones anteriores, dar clic en el botón *[Guardar]* y posteriormente en el botón *[Salir]*.
- 4. Verificar que en los equipos donde se desea realizar la actualización de manera automática cuenten con el archivo **s***9updater.exe* en la ruta de instalación de SIABUC9, de lo contrario no será posible realizar la actualización de manera automática.

| SIABUC9<br>п<br>$\equiv$                                                    |                          |                          |                                   |                    |               |          |
|-----------------------------------------------------------------------------|--------------------------|--------------------------|-----------------------------------|--------------------|---------------|----------|
| Inicio<br>Archivo                                                           | Compartir                | Vista                    |                                   |                    |               | $\vee$ 0 |
| Este equipo ><br>Disco local (C:) > Archivos de programa (x86)<br>> SIABUC9 |                          |                          | √ ฃ                               | Buscar en SIABUC9  | مر            |          |
|                                                                             |                          | Nombre                   | Fecha de modifica                 | $\wedge$<br>Tipo   | Tamaño        |          |
| Acceso rápido                                                               |                          | Conversion.exe           | 15/03/2017 09:28 a                | Aplicación         | 2.152 KB      |          |
| Escritorio                                                                  | À                        | Conversion Funcional.exe | 25/11/2016 01:52                  | Aplicación         | 2.152 KB      |          |
| Descargas                                                                   | À                        | ImprimeTC.exe            | 23/11/2017 01:32                  | Aplicación         | 544 KB        |          |
| 葟<br>Documentos                                                             | À                        | Inventario.exe           | 30/01/2018 08:38 a                | Aplicación         | 1.860 KB      |          |
| $\equiv$ Imágenes                                                           | À                        | Prestamo.exe             | 03/08/2018 01:11                  | Aplicación         | 6,036 KB      |          |
| Correos                                                                     | À                        | S9backup.exe             | 10/10/2017 02:33                  | Aplicación         | 164 KB        |          |
|                                                                             | <b>ActualizarModulos</b> | s9mailer.exe             | 31/07/2015 07:43                  | Aplicación         | 33 KB         |          |
| Documentacion                                                               |                          | S9Tools.exe              | 10/10/2017 04:55                  | Aplicación         | 1.420 KB      |          |
|                                                                             |                          | s9updater.exe            | 17/01/2018 12:28                  | Aplicación         | 259 KB        |          |
| Imagenes                                                                    |                          | $\bigcup$ SB.exe         | 27/10/2016 09:17 a Aplicación     |                    | 320 KB        |          |
| <b>Unidad II</b>                                                            |                          | Servicios.exe            | 06/02/2018 04:47                  | Aplicación         | 2,196 KB      |          |
| <b>C</b> OneDrive                                                           |                          | ServidorZ.exe            | 26/08/2015 11:25 a                | Aplicación         | 376 KB        |          |
|                                                                             |                          | unins000.exe             | 11/08/2017 12:16                  | Aplicación         | 1.173 KB      |          |
| Este equipo                                                                 |                          | 碍<br>unins001.exe        | 11/08/2017 12:18                  | Aplicación         | 1.173 KB      |          |
| AMB ON                                                                      |                          | config.dat               | 20/08/2018 09:05 a.,. Archivo DAT |                    | $1$ KB        |          |
|                                                                             |                          | unins000.dat             | 11/08/2017 12:16                  | <b>Archivo DAT</b> | 8 KB          |          |
| .fseventsd                                                                  |                          | unins001.dat             | 11/08/2017 12:18                  | <b>Archivo DAT</b> | <b>22 KB</b>  |          |
| .Spotlight-V100                                                             |                          | 2 AvudaMARC21.chm        | 24/11/2013 11:16                  | Archivo de Avuda   | <b>145 KB</b> |          |
| 睚<br>$\overline{\phantom{a}}$<br>40 elementos                               |                          |                          |                                   |                    |               |          |

*Ilustración 15. Aplicación s9updater.exe* 

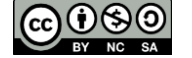